# How to use TRIOS

# 1. Outline

 $\overline{\phantom{a}}$ 

TRIOS of University of Tsukuba can navigate you to the researchers' information of University of Tsukuba. To access TRIOS, please use the following URL:

https://trios.tsukuba.ac.jp/

A following front page will be shown.

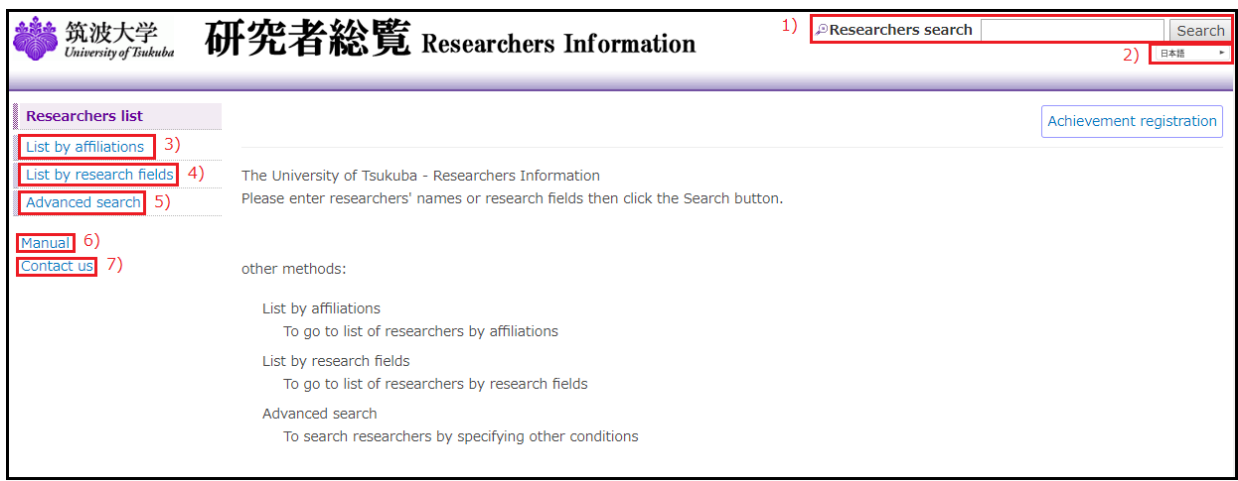

This menu has the following functions:

- 1) Basic search
- 2) Change language
- 3) Displaying a list grouped by researcher's affiliation
- 4) Displaying a list grouped by research field
- 5) Moving to the Advanced Search menu
- 6) To show a manual
- 7) To show a contact number list

## 2. Search Researchers

Researchers at University of Tsukuba can easily be searched by putting words into "Researchers Search" box at the top right of a window, and the click "search" button.

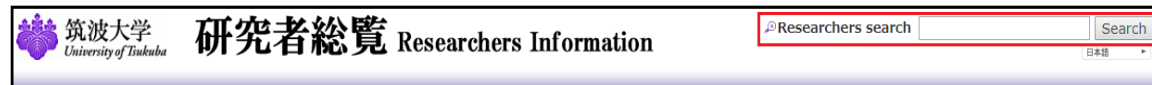

Words from "first name," "family name," pen-name, affiliation, research fields, keywords of the research, and research projects name are used for searching as middle-match. Words are interpreted as "AND" condition.

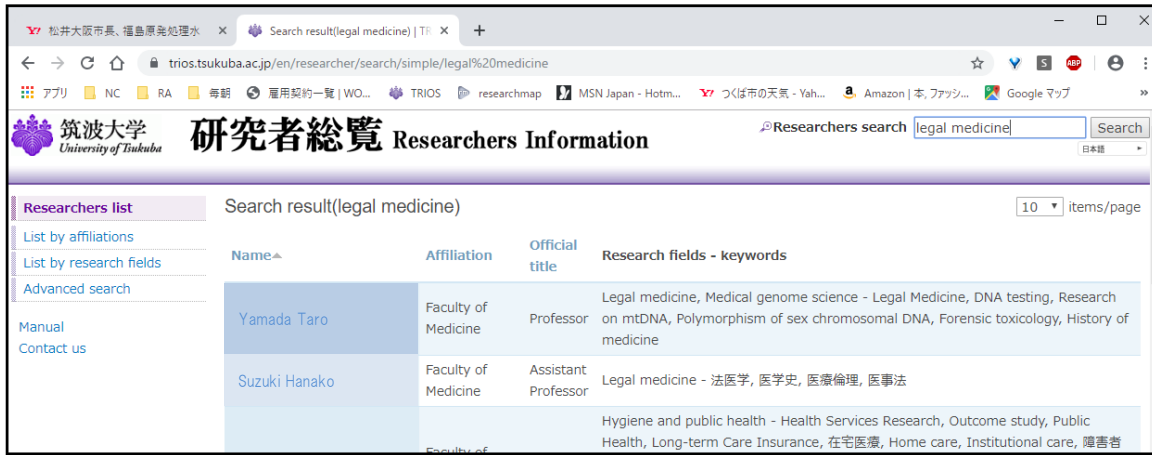

To read detailed information please click a researcher's name. This list can be sorted by "name," "affiliation," and "title".

#### 3. List by affiliations

"List of affiliations" shows a list of affiliation. To show all researchers belonging to its group, please click the name of affiliation. "University of Tsukuba" includes researchers not belonging to any groups.

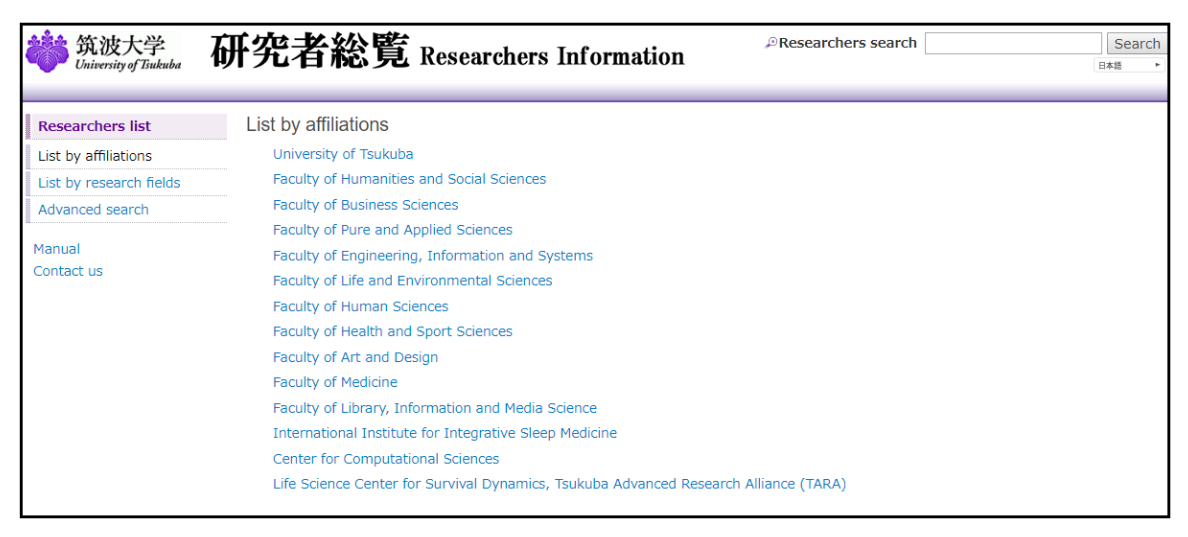

## 4. List by research fields

"List by research fields" shows a list of research fields which is derived from Categories, Areas, Disciplines and Research Fields in Grants-in-Aid for Scientific Research FY2013 List. To view lower level, please click the name of research field. At the bottom level, all researchers in the area can be listed.

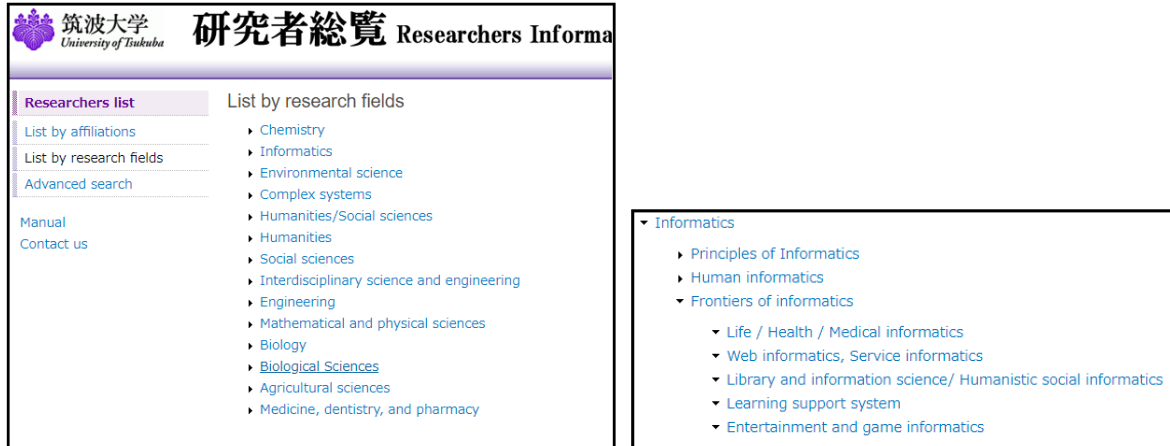

# 5. Advanced Search

At "Advanced Search" menu, please specify search conditions from the following list, and click "Search" button below.

Name …Specify researcher's name by free term

Official title …Select from a list of job title.

Affiliation …Select from a list of affiliation.

Academic societies …Specify academic societies' name by free term.

Research keywords …Specify words related to research fields and keywords by free term.

Words are used for searching as middle-match. Words are interpreted as "AND" condition. To initialize this window, please click "Reset" button.

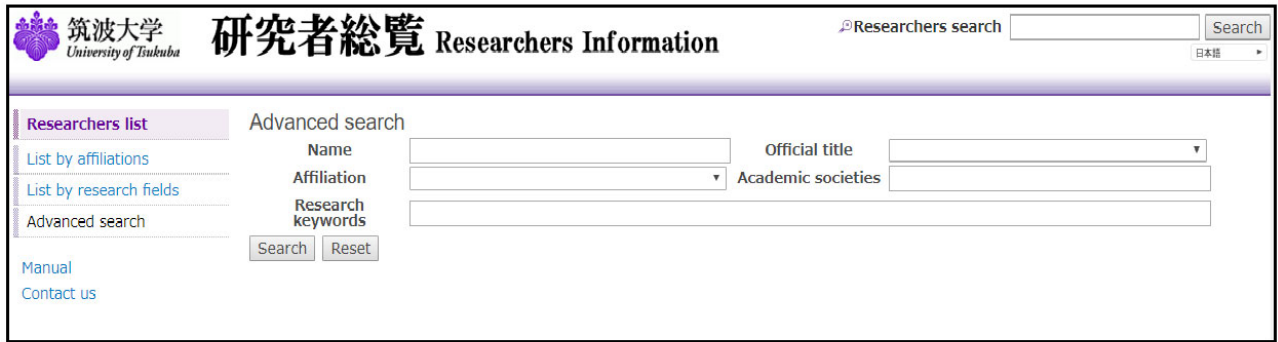

To view detailed information about a researcher, please click the researcher's name. Individual researcher's page shows following items. Some items are set not to open for public by each researcher.

◎ Researcher's name

- **•** Portrait
- ◎ Affiliation
- ◎ Official title
	- $\bullet$  Sex
	- Birth date
	- KAKEN ID
	- URL
	- Email
	- Office location
	- Phone
	- Fax
	- Research fields
	- Research keywords
	- Research projects name
	- Career history
- Academic background
- **•** Degree
- Licenses and qualifications
- Academic societies
- Honors & Awards
- Articles
- Books
- Oral presentations at Conference
- Intellectual property
- Works
- Teaching
- Other educational activities
- Talks
- Academic activities
- University management
- **•** Other activities
- ◎ This information is listed for all researchers.

 $\langle$  Contact $\rangle$ 

Division of Research System Development tel:029-853-2934 e-mail: trios@un.tsukuba.ac.jp

(2019/ 9/18 TRIOS Support Desk)